## **CISCO**

# Configuring the Router

This section describes how to power up the router and perform the initial configuration.

These topics are discussed:

- **[Powering up the Router, page 59](#page-0-0)**
- **[Performing the Initial Configuration on the Router, page 61](#page-2-0)**
- [Verifying the Initial Configuration, page 79](#page-20-0)

## <span id="page-0-0"></span>Powering up the Router

**Warning: Blank faceplates and cover panels serve three important functions: they prevent exposure to hazardous voltages and currents inside the chassis; they contain electromagnetic interference (EMI) that might disrupt other equipment; and they direct the flow of cooling air through the chassis. Do not operate the system unless all cards, faceplates, front covers, and rear covers are in place. Statement 1029**

These topics are discussed:

- **[Powering up the Router, page 59](#page-0-0)**
- **[Performing the Initial Configuration on the Router, page 61](#page-2-0)**
- **U [Verifying Network Connectivity, page 76](#page-17-0)**
- [Verifying the Initial Configuration, page 79](#page-20-0)

### <span id="page-0-1"></span>Checklist for Power Up

Check the following items before powering up the router:

- Chassis is securely mounted and grounded.
- Interface cables are connected.
- **Compact flash memory card is properly seated into its slot. For installation instructions, see Removing and Installing** Compact Flash Memory Cards, page 81.
- **PC** with terminal emulation program (HyperTerminal or equivalent) is connected to the console port and configured for 9600 baud, 8 data bits, 1 stop bit, no parity, and flow control is set to "none."
- Suitable PC COM port is selected in the terminal emulation program.
- Passwords for access control are selected.
- IP addresses for the Ethernet and serial interfaces have been determined.

## Power Up Procedure

This procedure powers up the router and verifies that it has performed the initialization and self-test. When the procedure completes, the router is ready to configure. If you encounter problems while powering on the router, see the Troubleshooting page for the router on www.cisco.com.

For information about the ROM monitor and the bootstrap program, see [Using the ROM Monitor](https://www.cisco.com/c/en/us/td/docs/routers/access/2000/CGR2010/software/configuration/guide/CGR_2010/rommon.html) in the software configuration guide for the router. For information about the configuration register, see *Changing the Configuration* [Register Settings](https://www.cisco.com/c/en/us/td/docs/routers/access/2000/CGR2010/software/configuration/guide/CGR_2010/configreg.html) in the software configuration guide for the router.

**Note:** To view the boot sequence, you must establish console connection to the Cisco router before it powers up.

To power up your Cisco router:

- **1.** Ensure that your PC is powered up and connected as described in [Checklist for Power Up, page 59.](#page-0-1)
- **2.** Make connectivity to the power blocks.
	- **—** SYS LED on the front of the chassis begins blinking green.
	- **—** Startup messages appear in your Console window. When the startup messages finish, the SYS LED appears solid green.

**Caution: Do not press any keys on the keyboard until the messages stop and the SYS LED is solid green. Any keys pressed during this time are interpreted as the first command typed when the messages stop, which might cause the router to power off and start over. It takes a few minutes for the messages to stop.**

If you encounter a problem during the power up process, see Troubleshooting on the www.cisco.com product page.

- **3.** Use any of the following tools to perform the initial configuration.
	- **—** [Cisco Configuration Professional Express, page 61](#page-2-1)

**Note:** We recommend using Cisco Configuration Professional Express to perform the initial configuration on the router because it provides a web-based graphical-user interface. See [Cisco Configuration Professional Express, page 61](#page-2-1).

- **—** [Cisco Setup Command Facility, page 60](#page-1-0)
- **—** [Cisco Command Line Interface, page 61](#page-2-2)

### <span id="page-1-0"></span>Cisco Setup Command Facility

Cisco Setup Command Facility lets you configure the initial router settings through a configuration dialog. If you see the following messages, the router has booted and is ready for initial configuration using the setup command facility.

--- System Configuration Dialog ---

At any point you may enter a question mark '?' for help. Use ctrl-c to abort configuration dialog at any prompt. Default settings are in square brackets '[]'.

Would you like to enter the initial configuration dialog? [yes/no]:

See [Performing the Initial Configuration on the Router, page 61](#page-2-0) for additional information.

**Note:** If the system configuration dialog message does not appear, a default configuration file was installed on the router prior to shipping. See [Using Cisco Configuration Professional Express, page 64](#page-5-0) to configure the router.

### <span id="page-2-1"></span>Cisco Configuration Professional Express

Use the Cisco Configuration Professional Express web-based application to configure the initial router settings. See [Cisco Configuration Professional Express Quick Start Guide](https://www.cisco.com/c/en/us/td/docs/net_mgmt/cisco_configuration_professional_express/v3_4/guides/quickstart/CiscoCPExpress_qsg.html?dtid=osscdc000283) on www.cisco.com for detailed instructions.

### <span id="page-2-2"></span>Cisco Command Line Interface

Cisco Command Line Interface (CLI) lets you configure the initial router settings manually. If you see the following messages, the router has booted and is ready for initial configuration using the CLI. For how to use the CLI to configure the router, see [Using Cisco IOS CLI—Manual Configuration, page 64](#page-5-1).

**Note:** If the rommon 1> prompt appears, your system has booted in ROM monitor mode. For information on the ROM monitor, see [Using the ROM Monitor](https://www.cisco.com/c/en/us/td/docs/routers/access/2000/CGR2010/software/configuration/guide/CGR_2010/rommon.html) in the software configuration guide for the router.

### Verifying the Power Supply Side LED Indications

The front-panel indicator LEDs described in Table 5 on page 13 provide power, activity, and status information useful during power up.

## <span id="page-2-0"></span>Performing the Initial Configuration on the Router

Use the following tools to perform the initial configuration on the router:

- **[Using the Cisco Setup Command Facility, page 61](#page-2-3)**
- [Using Cisco Configuration Professional Express, page 64](#page-5-0)
- Using Cisco IOS CLI-Manual Configuration, page 64

### <span id="page-2-3"></span>Using the Cisco Setup Command Facility

The setup command facility prompts you to enter the information that is needed to configure a router quickly. The facility guides you through a initial configuration, including LAN and WAN interfaces. For more general information about the setup command facility, see the following document:

[Configuration Fundamentals Configuration Guide, Cisco IOS Release 15M&T](https://www.cisco.com/c/en/us/td/docs/ios-xml/ios/fundamentals/configuration/15mt/fundamentals-15-mt-book.html) 

This section explains how to configure a hostname for the router, set passwords, and configure an interface for communication with the management network.

**Note:** The following example and the user entries (in **bold**) are shown as examples only.

**Note:** If you make a mistake while using the setup command facility, you can exit and run the setup command facility again. Press **Ctrl-C**, and enter the **setup** command in privileged EXEC mode (Router#).

**1.** Enter the setup command facility by using one of the following methods:

**—** From the Cisco IOS CLI, enter the **setup** command in privileged EXEC mode:

```
Router> enable
Password: <password>
Router# setup
```
 --- System Configuration Dialog --- Continue with configuration dialog? [yes/no]:

You are now in the Setup Configuration Utility.

The following steps and the user entries (in bold) are shown as examples only.

**Note:** If you make a mistake while using the setup command facility, you can exit and run the setup command facility again. Press **Ctrl-C**, and enter the setup command at the privileged EXEC mode prompt (Router#). For more information on using the setup command facility, see the **setup** command in [Cisco IOS Configuration Fundamentals](https://www.cisco.com/c/en/us/td/docs/ios-xml/ios/fundamentals/command/Cisco_IOS_Configuration_Fundamentals_Command_Reference.html)  [Command Reference](https://www.cisco.com/c/en/us/td/docs/ios-xml/ios/fundamentals/command/Cisco_IOS_Configuration_Fundamentals_Command_Reference.html).

#### **2.** To proceed using the setup command facility, enter **yes**.

Continue with configuration dialog? [yes/no]:

At any point you may enter a question mark '?' for help.

Use ctrl-c to abort configuration dialog at any prompt. Default settings are in square brackets '[]'.

Basic management setup configures only enough connectivity.

Would you like to enter basic management setup? [yes/no]: **yes**

**3.** Enter a hostname for the router (this example uses myrouter):

Configuring global parameters: Enter host name [Router]: **my router**

**4.** Enter an enable secret password. This password is encrypted (for more security) and cannot be seen when viewing the configuration.

The enable secret is a password used to protect access to privileged EXEC and configuration modes. This password, after entered, becomes encrypted in the configuration. Enter enable secret: **password1**

**5.** Enter an enable password that is different from the enable secret password. This password is not encrypted (and is less secure) and can be seen when viewing the configuration.

The enable password is used when you do not specify an enable secret password, with some older software versions, and some boot images. Enter enable password: **password2**

**6.** Enter the virtual terminal password, which prevents unauthenticated access to the router through ports other than the console port:

The virtual terminal password is used to protect access to the router over a network interface. Enter virtual terminal password: **password3**

**7.** Respond to the following prompts as appropriate for your network:

Configure SNMP Network Management? [no]: **yes** Community string [public]:

A summary of the available interfaces is displayed.

**Note:** The interface summary includes interface numbering, which is dependent on the router model and the installed modules and interface cards.

Current interface summary

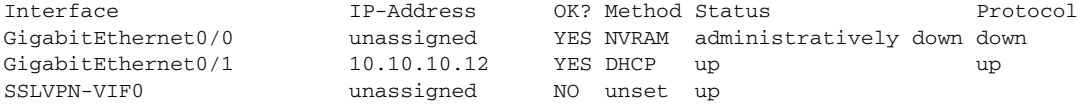

Any interface listed with OK? value "NO" does not have a valid configuration

#### **8.** Select one of the available interfaces for connecting the router to the management network:

```
Enter interface name used to connect to the
management network from the above interface summary: gigabitethernet0/1
```
#### **9.** Respond to the following prompts as appropriate for your network:

```
Configuring interface GigabitEthernet0/1:
   Configure IP on this interface? [yes]: yes
     IP address for this interface [10.10.10.12]: 
     Subnet mask for this interface [255.0.0.0] : 255.255.255.0
     Class A network is 10.0.0.0, 24 subnet bits; mask is /24
```
#### The following configuration command script is created:

```
hostname myrouter
enable secret 5 $1$t/Dj$yAeGKviLLZNOBX0b9eifO0 enable password cisco123 line vty 0 4 password cisco 
snmp-server community public !
no ip routing
!
interface GigabitEthernet0/0
shutdown
no ip address
!
interface GigabitEthernet0/1
no shutdown
ip address 10.10.10.12 255.255.255.0
!
end
```
### **10.** Respond to the following prompts. Select [**2**] to save the initial configuration:

```
[0] Go to the IOS command prompt without saving this config.
   [1] Return back to the setup without saving this config.
   [2] Save this configuration to nvram and exit.
   Enter your selection [2]: 2
   Building configuration...
   Use the enabled mode 'configure' command to modify this configuration.
```
Press RETURN to get started! **RETURN**

#### The user prompt appears:

myrouter>

When using the Cisco Setup, and after you have provided all the information requested by the facility, the final configuration appears. The facility prompts you to save the configuration.

- If you answer **no**, the configuration information you entered is not saved, and you return to the router enable prompt (Router#). Enter **setup** to return to the System Configuration Dialog.
- If you answer **yes**, the configuration is saved, and you are returned to the user EXEC prompt (Router>).

Use this configuration? {yes/no} : **yes** Building configuration... Use the enabled mode 'configure' command to modify this configuration.

Press RETURN to get started! %LINK-3-UPDOWN: Interface Ethernet0/0, changed state to up %LINK-3-UPDOWN: Interface Ethernet0/1, changed state to up %LINK-3-UPDOWN: Interface Serial1/0, changed state to up

<Additional messages omitted.>

To complete router configuration:

**11.** When the messages stop appearing on your screen, press **Return** to get the Router> prompt.

**Note:** If you see the next message, it means that no other routers were found on the network attached to the port.

%AT-6-ONLYROUTER: Ethernet0/0: AppleTalk port enabled; no neighbors found

**12.** The Router> prompt indicates that you are now at the command-line interface (CLI) and you have just completed a initial router configuration. Nevertheless, this is not a complete configuration. At this point, you have two choices:

Run the setup command facility again, and create another configuration:

Router> **enable** Password: *password* Router# **setup**

Modify the existing configuration or configure additional features by using the CLI:

```
Router> enable
Password: password
Router# configure terminal
Router(config)#
```
### <span id="page-5-0"></span>Using Cisco Configuration Professional Express

Use [Cisco](https://www.cisco.com/c/en/us/support/cloud-systems-management/configuration-professional-express/products-installation-guides-list.html) Configuration Professional Express web-based application to configure the initial router settings. See Cisco [Configuration Professional Express Quick Start Guide](https://www.cisco.com/c/en/us/support/cloud-systems-management/configuration-professional-express/products-installation-guides-list.html) on www.cisco.com for detailed instructions.

For help with interface and port numbering, see Slot, Port, and Interface Information, page 11.

### <span id="page-5-1"></span>Using Cisco IOS CLI—Manual Configuration

This section shows you how to access the command-line interface (CLI) to perform the initial configuration on the router.

If the system configuration dialog message does not appear, a default configuration file was installed on the router prior to shipping. See [Using Cisco Configuration Professional Express, page 64](#page-5-0) to configure the router.

For help with interface and port numbering, see Slot, Port, and Interface Information, page 11.

To access the command-line interface (CLI) and perform the initial configuration on the router:

**1.** Enter the following answer when the system message appears on the router.

--- System Configuration Dialog ---

At any point you may enter a question mark '?' for help. Use ctrl-c to abort configuration dialog at any prompt. Default settings are in square brackets '[]'.

Would you like to enter the initial configuration dialog? [yes/no]: **no**

**2.** Press **Return** to terminate autoinstall and continue with manual configuration:

**...**

#### Performing the Initial Configuration on the Router

Would you like to terminate autoinstall? **[yes] Return**

Several messages appear, ending with a line similar to the following:

```
Copyright (c) 1986-2009 by cisco Systems, Inc.
Compiled <date> <time> by <person>
```
**3.** Press **Return** to bring up the Router> prompt.

```
...
flashfs[4]: Initialization complete.
Router>
```
**4.** Type **enable** to enter privileged EXEC mode:

```
Router> enable
Router#
```
The following tasks are either required or optional:

- [Configuring the Router Hostname, page 65](#page-6-0) (Optional)
- [Configuring the Enable and Enable Secret Passwords, page 66](#page-7-0) (Required)
- [Configuring the Console Idle Privileged EXEC Timeout, page 67](#page-8-0) (Optional)
- [Configuring Gigabit and FastEthernet Interfaces, page 69](#page-10-0) (Required)
- [Specifying a Default Route or Gateway of Last Resort, page 71](#page-12-0) (Required)
- [Configuring IP Routing and IP Protocols, page 71](#page-12-1) (Required)
- [Default Routes, page 71](#page-12-2) (Optional)
- [Default Network, page 71](#page-12-3) (Optional)
- [Configuring Virtual Terminal Lines for Remote Console Access, page 74](#page-15-0) (Required)
- [Configuring the Auxiliary Line, page 75](#page-16-0) (Optional)

### <span id="page-6-0"></span>Configuring the Router Hostname

The hostname is used in CLI prompts and default configuration filenames. If you do not configure the router hostname, the router uses the factory-assigned default hostname "Router."

Do not expect capitalization and lower casing to be preserved in the hostname. Uppercase and lowercase characters are treated as identical by many Internet software applications. It may seem appropriate to capitalize a name as you would ordinarily do, but conventions dictate that computer names appear in all lowercase characters. For more information, see the RFC 1178, Choosing a Name for Your Computer.

The name must also follow the rules for Advanced Research Projects Agency Network (ARPANET) hostnames. They must start with a letter, end with a letter or digit, and have as interior characters only letters, digits, and hyphens. Names must be 63 characters or fewer. For more information, see the RFC 1035, Domain Names-Implementation and Specification.

This is a summary of the steps required to assign a router hostname:

- **1. enable**
- **2. configure terminal**

### **3. hostname** name

- **4.** Verify that the router prompt displays your new hostname.
- **5. end**

#### **Table 1 Detailed Steps**

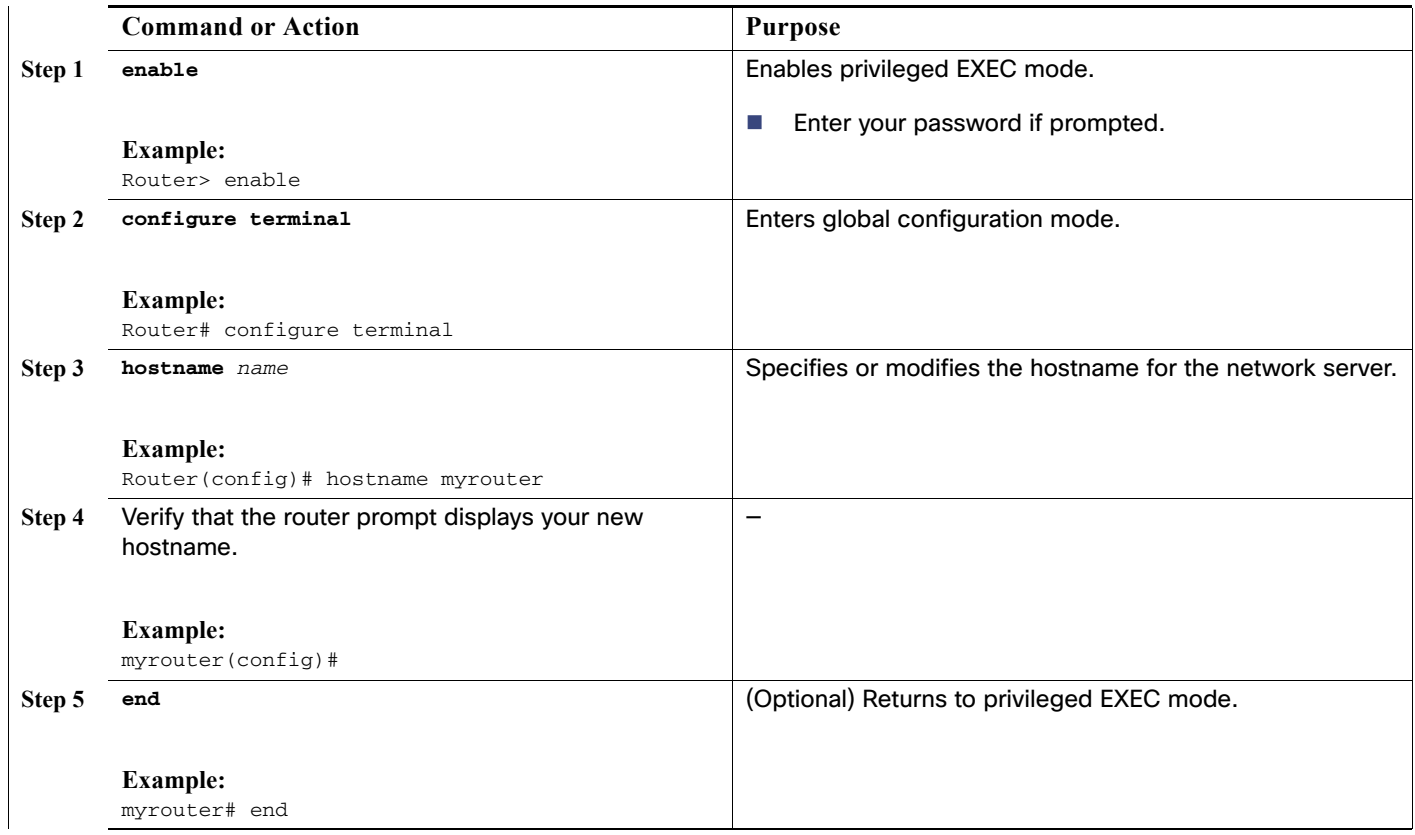

### <span id="page-7-0"></span>Configuring the Enable and Enable Secret Passwords

To provide an additional layer of security, particularly for passwords that cross the network or are stored on a TFTP server, use either the **enable password** command or the **enable secret** command. Both commands accomplish the same thing—they allow you to establish an encrypted password that users must enter to access privileged EXEC (enable) mode.

We recommend that you use the **enable secret** command because it uses an improved encryption algorithm. Use the **enable password** command only if you boot an older version of the Cisco IOS software or if you boot older boot ROMs that do not recognize the **enable secret** command.

For more information, see the "Configuring Passwords and Privileges" chapter in Cisco IOS Security Configuration Guide. Also see [Cisco IOS Password Encryption Facts](http://www.cisco.com/en/US/tech/tk59/technologies_tech_note09186a00809d38a7.shtml) and [Cisco Guide to Harden Cisco IOS Devices](https://www.cisco.com/c/en/us/support/docs/ip/access-lists/13608-21.html).

### **Restrictions**

If you configure the **enable secret** command, it takes precedence over the **enable password** command; the two commands cannot be in effect simultaneously.

This is a summary of the steps required to enable configure the **enable secret** command:

- **1. enable**
- **2. configure terminal**

- **3. enable password** password
- **4. enable secret** password
- **5. end**
- **6. enable**
- **7. end**

### **Table 2 Detailed Steps**

<span id="page-8-1"></span>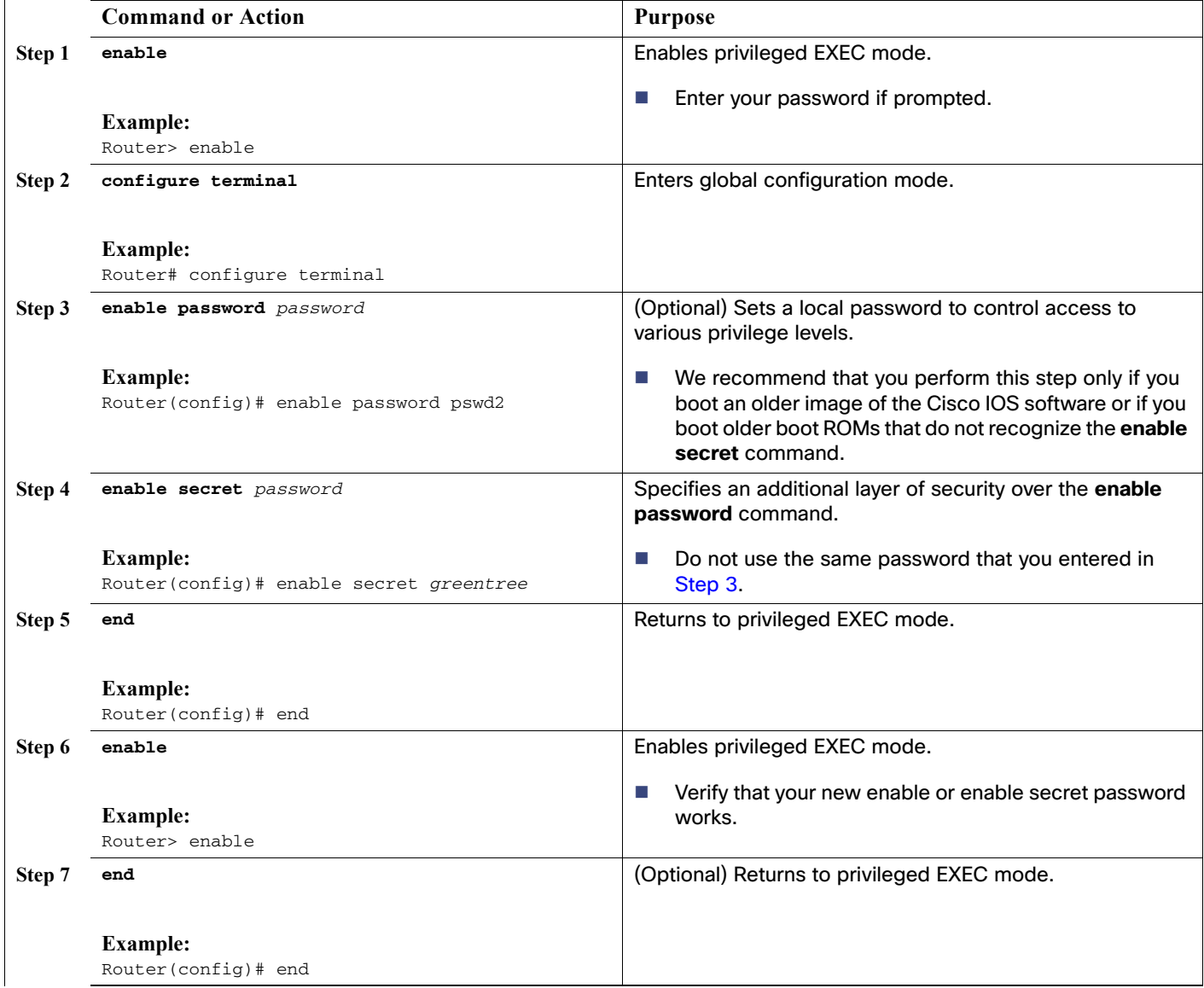

### <span id="page-8-0"></span>Configuring the Console Idle Privileged EXEC Timeout

This section describes how to configure the console line idle privileged EXEC timeout. By default, the privileged EXEC command interpreter waits 10 minutes to detect user input before timing out.

When you configure the console line, you can also set communication parameters, specify autobaud connections, and configure terminal operating parameters for the terminal that you are using. For more information on configuring the console line, see [Cisco IOS Configuration Fundamentals,](https://www.cisco.com/c/en/us/td/docs/ios-xml/ios/fundamentals/configuration/15mt/fundamentals-15-mt-book.html) ["Configuring Operating Characteristics for Terminals](https://www.cisco.com/c/en/us/td/docs/ios-xml/ios/fundamentals/configuration/15mt/fundamentals-15-mt-book/cf-terminals.html)".

This is a summary of the steps required to configure the console line idle privileged EXEC timeout:

#### **1. enable**

- **2. configure terminal**
- **3. line console 0**
- **4. exec-timeout** minutes [seconds]
- **5. end**
- **6. show running-config**

#### **Table 3 Detailed Steps**

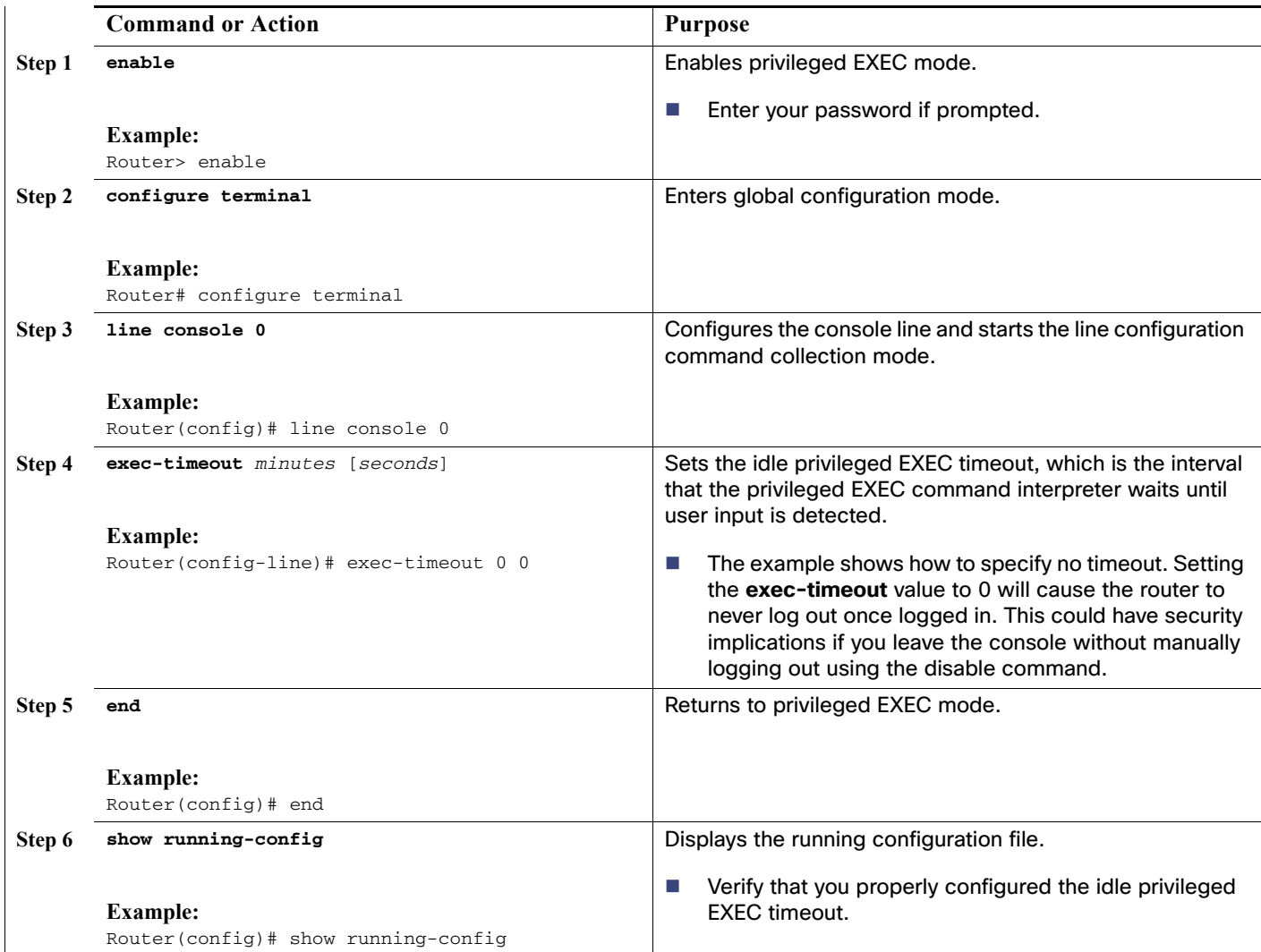

### **EXAMPLES**

The following example shows how to set the console idle privileged EXEC timeout to 2 minutes 30 seconds:

```
line console
  exec-timeout 2 30
```
The following example shows how to set the console idle privileged EXEC timeout to 10 seconds:

```
line console
  exec-timeout 0 10
```
### <span id="page-10-0"></span>Configuring Gigabit and FastEthernet Interfaces

This section shows how to assign an IP address and interface description to a Gigabit interface and an Ethernet interface on your router.

For comprehensive information on configuring Gigabit Ethernet interfaces, see Interface and Hardware Component [Configuration Guide, Cisco IOS Release 15M&T](https://www.cisco.com/c/en/us/td/docs/ios-xml/ios/interface/configuration/15-mt/ir-15-mt-book.html).

For information on interface numbering, see the software configuration guide for your router.

This is a summary of the steps required to assign an IP address and interface description to a Gigabit interface and an Ethernet interface on your router:

### **1. enable**

- **2. show ip interface brief**
- **3. configure terminal**
- **4. interface** {**fastethernet** | **gigabitethernet**} **0/**port
- **5. description** string
- **6. ip address** ip-address mask
- **7. no shutdown**
- **8. end**
- **9. show ip interface brief**

### **Table 4 Detailed Steps**

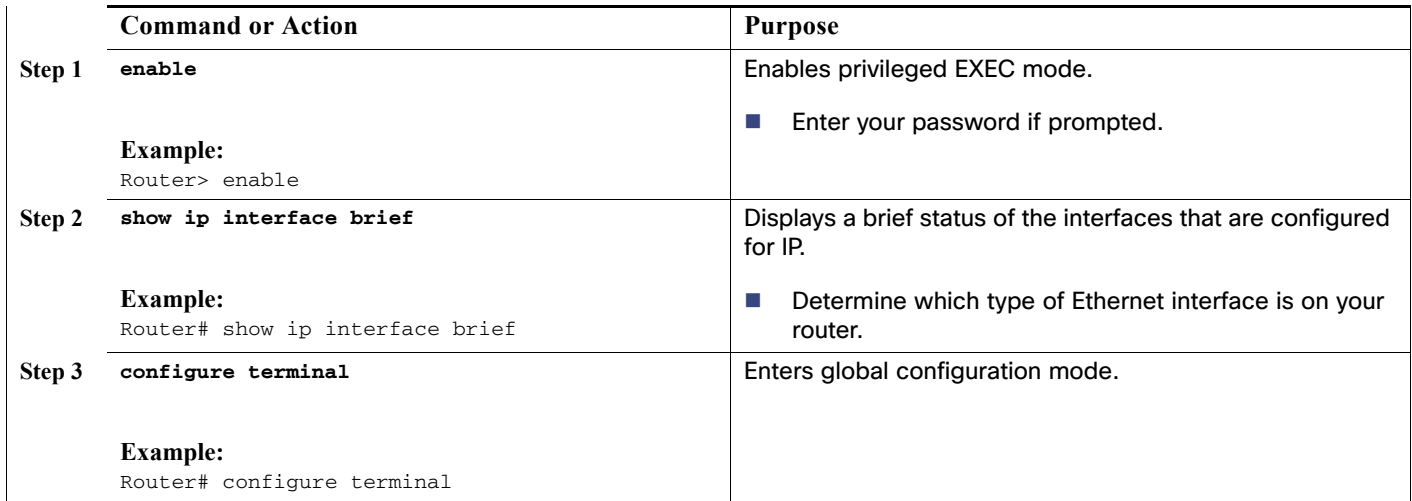

### **Table 4 Detailed Steps (continued)**

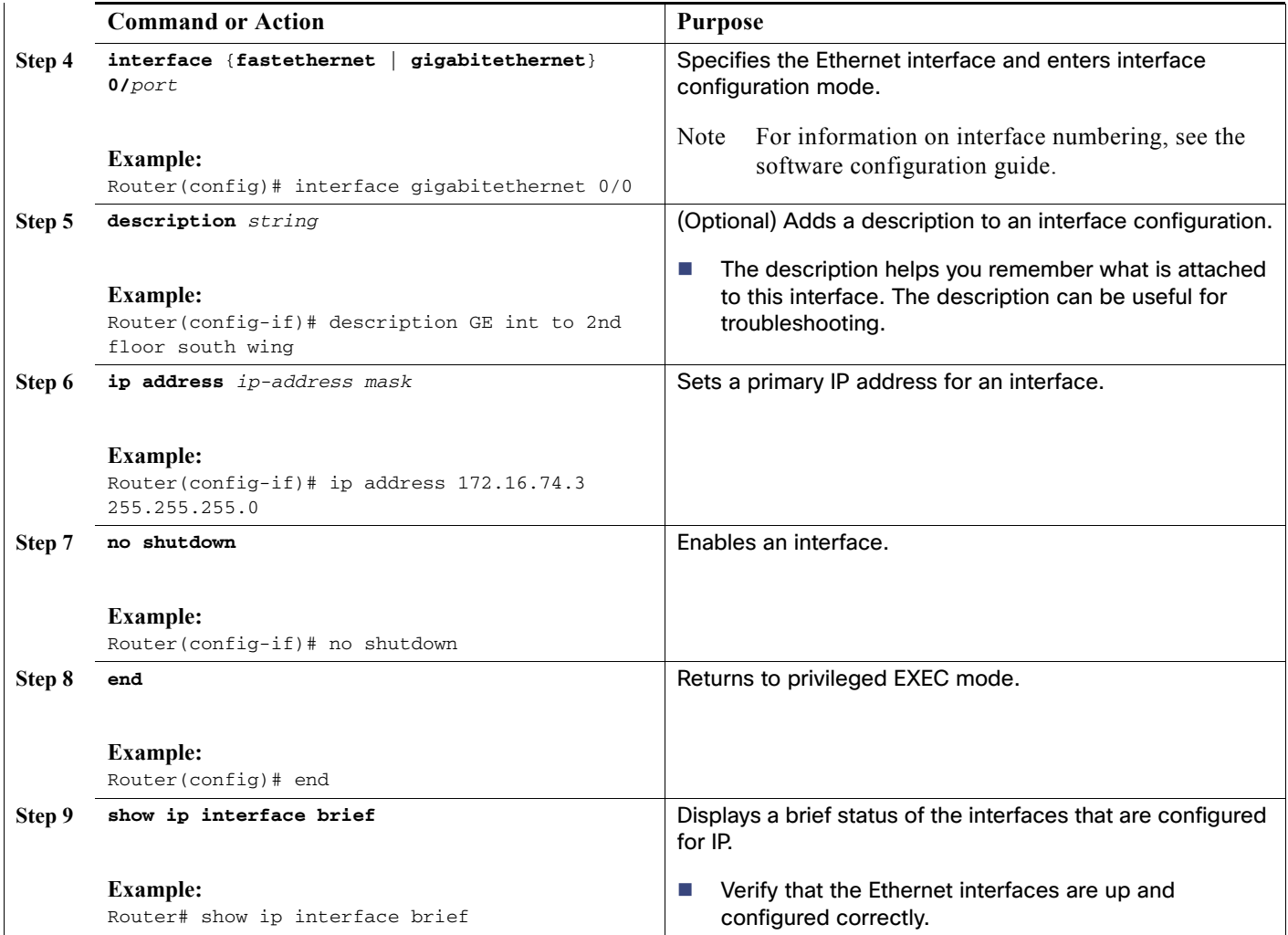

### **EXAMPLES**

### Configuring the GigabitEthernet Interface:

```
! 
interface GigabitEthernet0/0 
 description GE int to HR group
  ip address 172.16.3.3 255.255.255.0
  duplex auto 
 speed auto 
 no shutdown
!
```
Sample output for the show ip interface brief command:

### Router# **show ip interface brief**

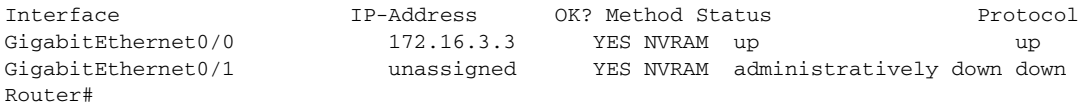

### <span id="page-12-0"></span>Specifying a Default Route or Gateway of Last Resort

This section describes how to specify a default route with IP routing enabled. For alternative methods of specifying a default route, see [Configuring a Gateway of Last Resort Using IP Commands](http://www.cisco.com/en/US/tech/tk365/technologies_tech_note09186a0080094374.shtml).

The Cisco IOS software uses the gateway (router) of last resort if it does not have a better route for a packet and if the destination is not a connected network. This section describes how to select a network as a default route (a candidate route for computing the gateway of last resort). The way in which routing protocols propagate the default route information varies for each protocol.

### <span id="page-12-1"></span>Configuring IP Routing and IP Protocols

For comprehensive configuration information about IP routing and IP routing protocols, see the documents under IP Routing in [Configuration Guides](https://www.cisco.com/c/en/us/support/ios-nx-os-software/ios-15-4m-t/products-installation-and-configuration-guides-list.html) on www.cisco.com.

### IP Routing

You can configure integrated routing and bridging (IRB) so the router can route and bridge simultaneously. The router acts as an IP host on the network whether routing is enabled or not.

To read more about IRB, see the following URL:

[http://www.cisco.com/en/US/tech/tk389/tk815/tk855/tsd\\_technology\\_support\\_sub-protocol\\_home.html](http://www.cisco.com/en/US/tech/tk389/tk815/tk855/tsd_technology_support_sub-protocol_home.html)

IP routing is automatically enabled in the Cisco IOS software. When IP routing is configured, the system uses a configured or learned route to forward packets, including a configured default route.

**Note:** This task section does not apply when IP routing is disabled. To specify a default route when IP routing is disabled, see [Configuring a Gateway of Last Resort Using IP Commands](http://www.cisco.com/en/US/tech/tk365/technologies_tech_note09186a0080094374.shtml) on www.cisco.com.

### <span id="page-12-2"></span>Default Routes

A router might not be able to determine the routes to all other networks. To provide complete routing capability, the common practice is to use some routers as smart routers and give the remaining routers default routes to the smart router. (Smart routers have routing table information for the entire internetwork.) These default routes can be passed along dynamically, or can be configured into the individual routers.

Most dynamic interior routing protocols include a mechanism for causing a smart router to generate dynamic default information that is then passed along to other routers.

### <span id="page-12-3"></span>Default Network

If a router has an interface that is directly connected to the specified default network, the dynamic routing protocols running on the router generates or sources a default route. In the case of RIP, the router advertises the pseudonetwork 0.0.0.0. In the case of IGRP, the network itself is advertised and flagged as an exterior route.

A router that is generating the default for a network also may need a default of its own. One way a router can generate its own default is to specify a static route to the network 0.0.0.0 through the appropriate device.

### Gateway of Last Resort

When default information is being passed along through a dynamic routing protocol, no further configuration is required. The system periodically scans its routing table to choose the optimal default network as its default route. In the case of RIP, there is only one choice, network 0.0.0.0. In the case of IGRP, there might be several networks that can be candidates for the system default. The Cisco IOS software uses both administrative distance and metric information to determine the default route (gateway of last resort). The selected default route appears in the gateway of last resort display of the **show ip route** EXEC command.

If dynamic default information is not being passed to the software, candidates for the default route are specified with the **ip default-network** global configuration command. In this usage, the **ip default-network** command takes an unconnected network as an argument. If this network appears in the routing table from any source (dynamic or static), it is flagged as a candidate default route and is a possible choice as the default route.

If the router has no interface on the default network, but does have a route to it, it considers this network as a candidate default path. The route candidates are examined and the best one is chosen, based on administrative distance and metric. The gateway to the best default path becomes the gateway of last resort.

This is a summary of the steps required to specify a default route with IP routing enabled

**1. enable**

### **2. configure terminal**

- **3. ip routing**
- **4. ip route** dest-prefix mask next-hop-ip-address [admin-distance] [**permanent**]
- **5. ip default-network** network-number
	- or

**ip route** dest-prefix mask next-hop-ip-address

- **6. end**
- **7. show ip route**

### **Table 5 Detailed Steps**

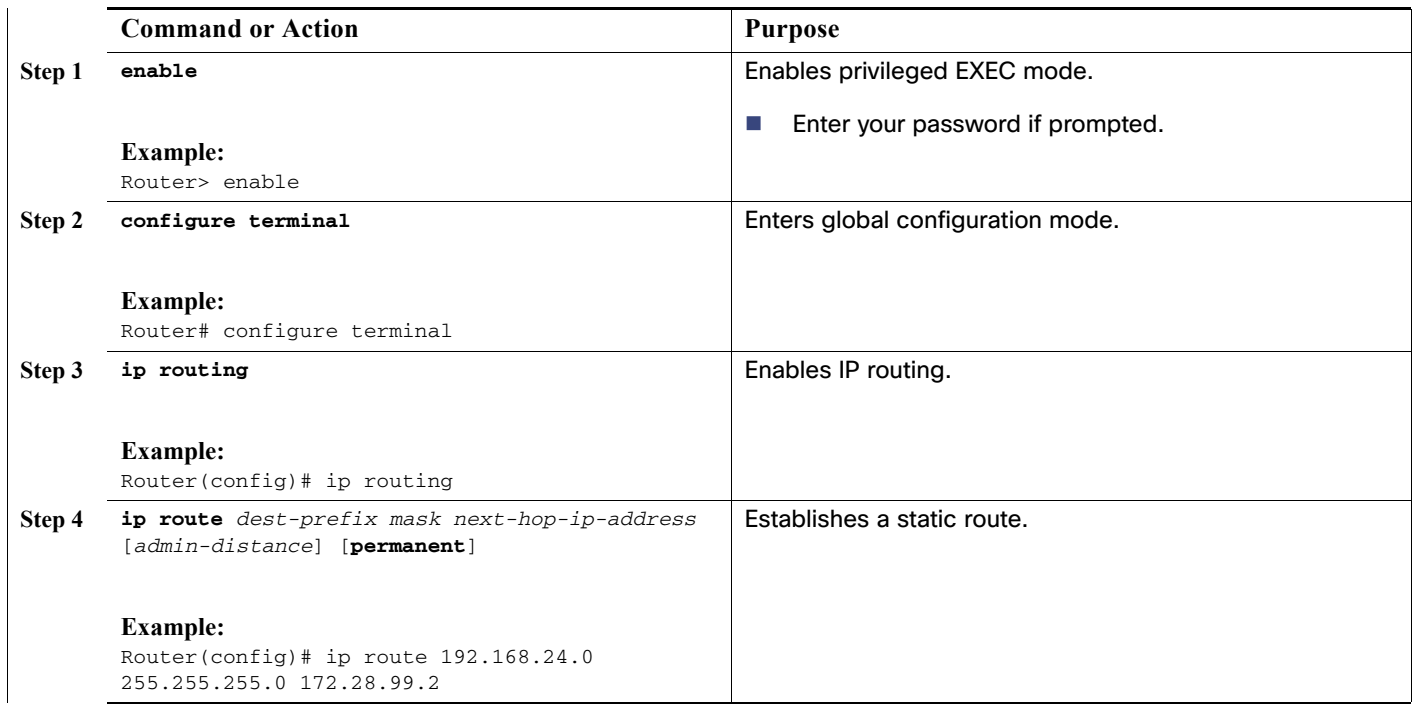

### **Table 5 Detailed Steps (continued)**

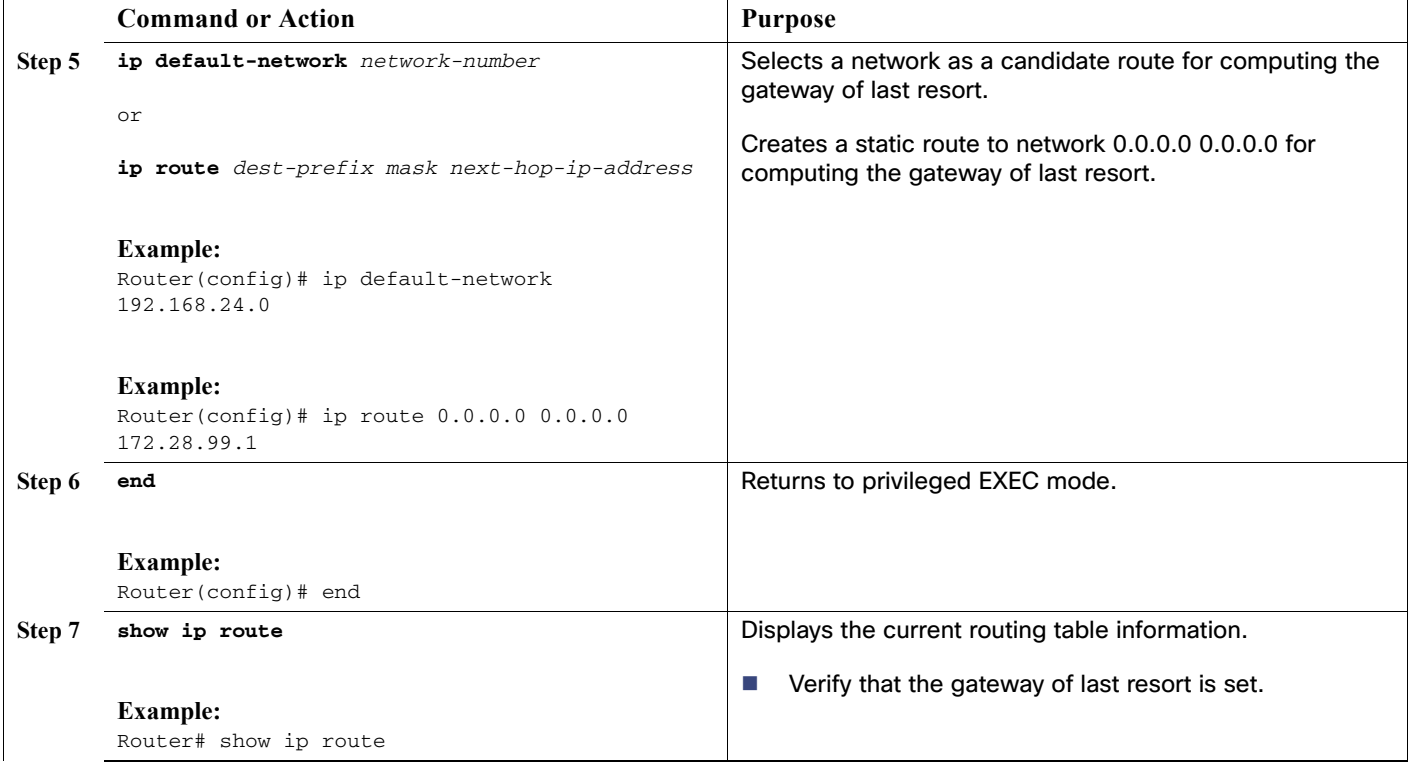

### **EXAMPLES**

#### Specifying a default route:

```
!
ip routing
!
ip route 192.168.24.0 255.255.255.0 172.28.99.2
!
ip default-network 192.168.24.0
!
Sample output for the show ip route command:
Router# show ip route
Codes: C - connected, S - static, I - IGRP, R - RIP, M - mobile, B - BGP
        D - EIGRP, EX - EIGRP external, O - OSPF, IA - OSPF inter area
        E1 - OSPF external type 1, E2 - OSPF external type 2, E - EGP
      i - IS-IS, L1 - IS-IS level-1, L2 - IS-IS level-2, * - candidate default
Gateway of last resort is 172.28.99.2 to network 192.168.24.0
     172.24.0.0 255.255.255.0 is subnetted, 1 subnets
C 172.24.192.0 is directly connected, FastEthernet0
S 172.24.0.0 255.255.0.0 [1/0] via 172.28.99.0 
S* 192.168.24.0 [1/0] via 172.28.99.2
     172.16.0.0 255.255.255.0 is subnetted, 1 subnets
C 172.16.99.0 is directly connected, FastEthernet1
Router#
```
### <span id="page-15-0"></span>Configuring Virtual Terminal Lines for Remote Console Access

Virtual terminal (vty) lines are used to allow remote access to the router. This section shows you how to configure the virtual terminal lines with a password, so that only authorized users can remotely access the router.

The router has five virtual terminal lines by default. However, you can create additional virtual terminal lines as described in [Cisco IOS Terminal Services Configuration Guide](https://www.cisco.com/c/en/us/td/docs/ios/termserv/configuration/guide/15-mt/tsv-15-MT-book/tsv_dialin_term_svcs.html).

Line passwords and password encryption is described in the User Security Configuration Guide, Cisco IOS Release [15MT](https://www.cisco.com/c/en/us/td/docs/ios-xml/ios/sec_usr_cfg/configuration/15-mt/sec-usr-cfg-15-mt-book.html).

**Note:** To secure the vty lines with an access list, see [Security Configuration Guide: Context-Based Access Control](https://www.cisco.com/c/en/us/td/docs/ios-xml/ios/sec_data_cbac_fw/configuration/15-mt/sec-data-cbac-fw-15-mt-book.html

)  [Firewall, Cisco IOS Release 15M&T](https://www.cisco.com/c/en/us/td/docs/ios-xml/ios/sec_data_cbac_fw/configuration/15-mt/sec-data-cbac-fw-15-mt-book.html

) and [Cisco IOS Password Encryption Facts.](https://www.cisco.com/c/en/us/support/docs/security-vpn/remote-authentication-dial-user-service-radius/107614-64.html)

These are the required summary steps to allow remote access to the router:

- **1. enable**
- **2. configure terminal**
- **3. line vty** line-number [ending-line-number]
- **4. password** password
- **5. login**
- **6. end**
- **7. show running-config**
- **8.** From another network device, attempt to open a Telnet session to the router.

#### **Table 6 Detailed Steps**

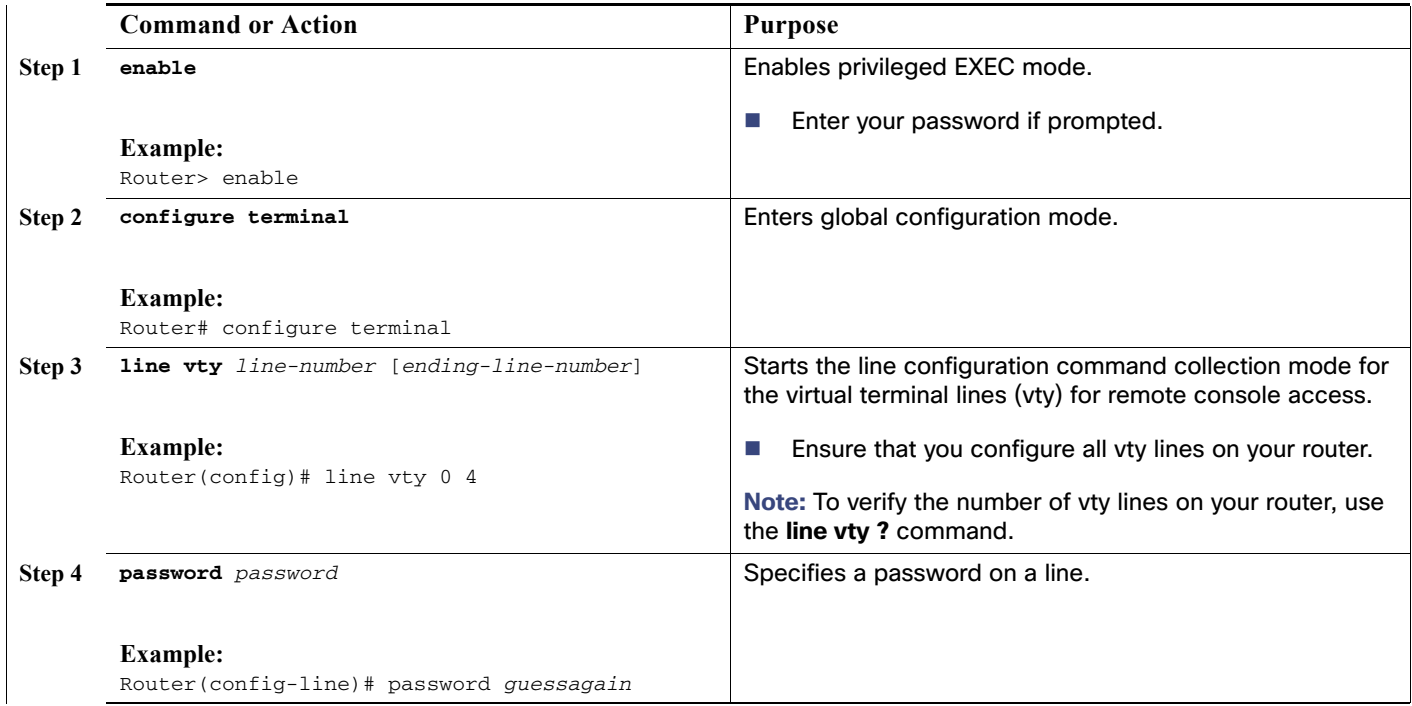

### **Table 6 Detailed Steps (continued)**

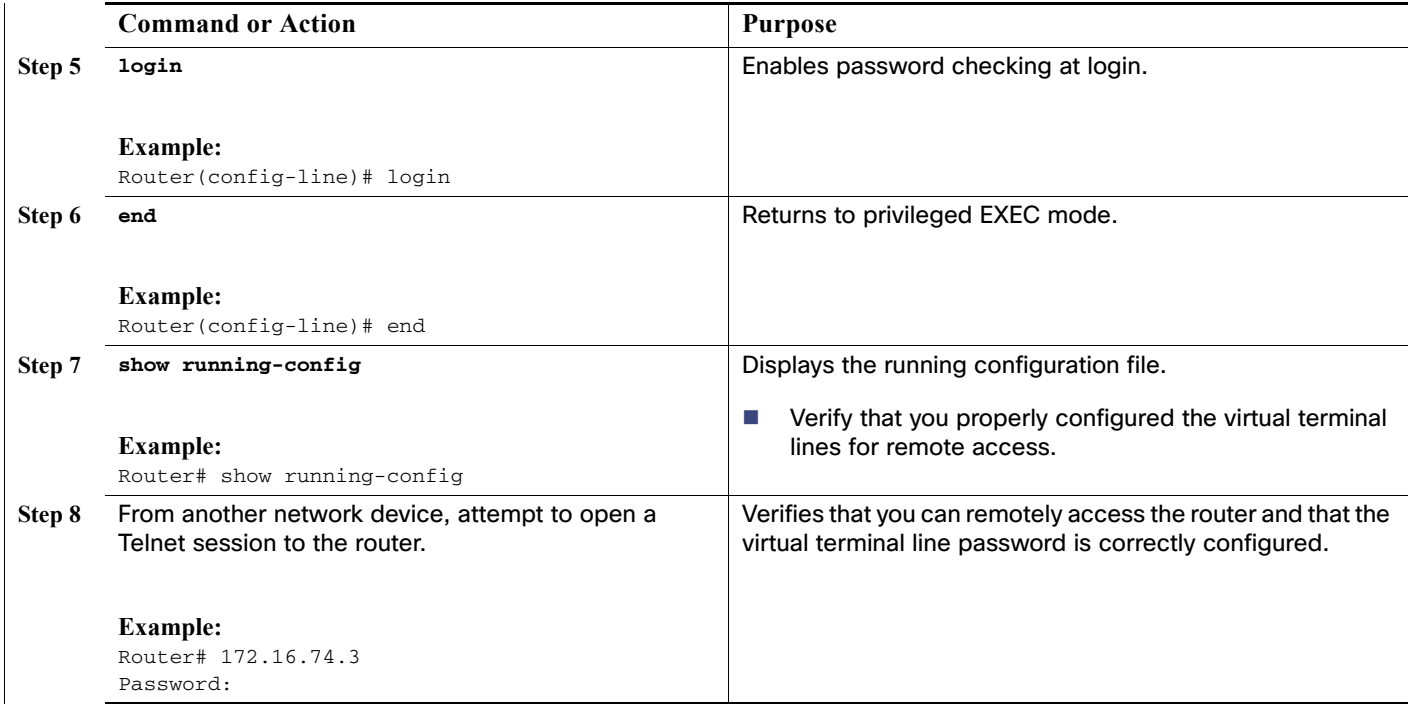

### **EXAMPLES**

The following example shows how to configure virtual terminal lines with a password:

```
!
line vty 0 4 
password anyname
 login 
!
```
### What to Do Next

After you configure the vty lines, follow these steps:

- (Optional) To encrypt the virtual terminal line password, see the "Configuring Passwords and Privileges" chapter in Cisco IOS Security Configuration Guide. Also see the [Cisco IOS Password Encryption Facts](http://www.cisco.com/en/US/tech/tk59/technologies_tech_note09186a00809d38a7.shtml) tech note.
- (Optional) To secure the VTY lines with an access list, see Security Configuration Guide: Context-Based Access [Control Firewall, Cisco IOS Release 15M&T](https://www.cisco.com/c/en/us/td/docs/ios-xml/ios/sec_data_cbac_fw/configuration/15-mt/sec-data-cbac-fw-15-mt-book.html

).

### <span id="page-16-0"></span>Configuring the Auxiliary Line

This section describes how to enter line configuration mode for the auxiliary line. How you configure the auxiliary line depends on your particular implementation of the auxiliary (AUX) port. See Configuring a Modem on the AUX Port for [EXEC Dialin Connectivity](https://www.cisco.com/c/en/us/support/docs/dial-access/asynchronous-connections/10318-mod-aux-exec.html?dtid=osscdc000283).

These are the required summary steps to enter line configuration mode for the auxiliary line

- **1. enable**
- **2. configure terminal**
- **3. line aux 0**

**Note:** See the tech notes and sample configurations to configure the line for your particular implementation of the AUX port.

### **Table 7 Detailed Steps**

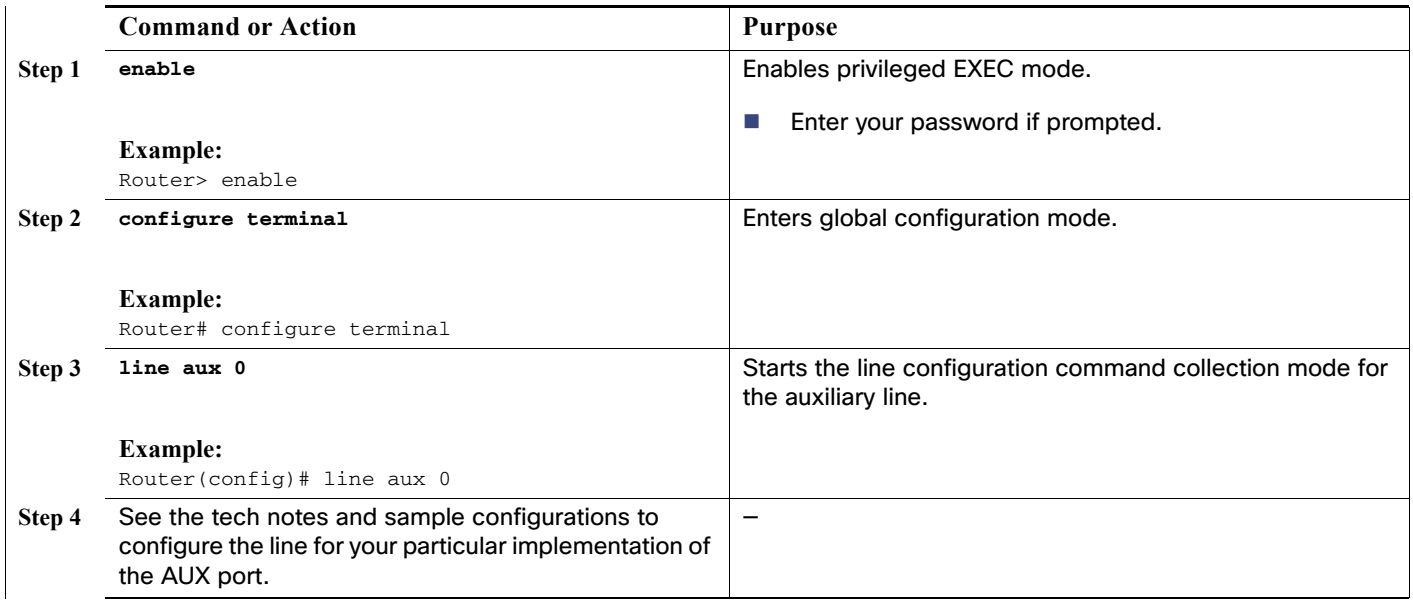

## <span id="page-17-0"></span>Verifying Network Connectivity

This section describes how to verify network connectivity for your router.

### **Prerequisites**

- **E** Complete all previous configuration tasks in this document.
- The router must be connected to a properly configured network host.

These are the required summary steps to verify network connectivity for your router:

- **1. enable**
- **2. ping** [ip-address | hostname]
- **3. telnet** {ip-address | hostname}

### **Table 8 Detailed Steps**

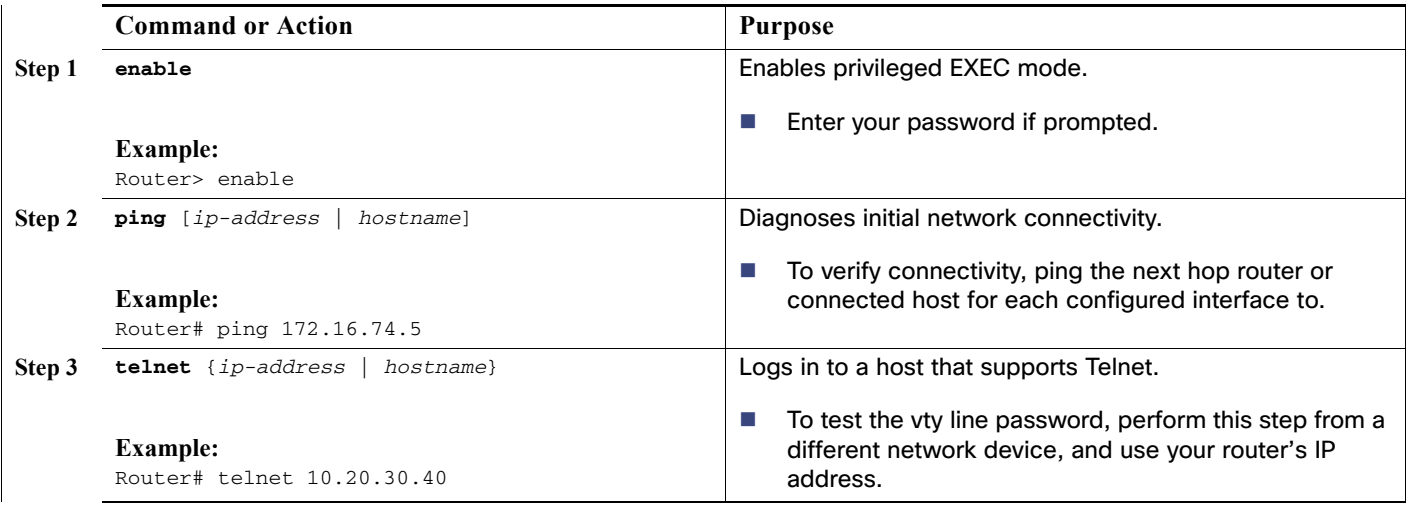

### **EXAMPLES**

Sample output for the ping command when you ping the IP address 192.168.7.27:

Router# **ping**

```
Protocol [ip]:
Target IP address: 192.168.7.27
Repeat count [5]:
Datagram size [100]:
Timeout in seconds [2]:
Extended commands [n]:
Sweep range of sizes [n]:
Type escape sequence to abort.
Sending 5, 100-byte ICMP Echos to 192.168.7.27, timeout is 2 seconds:
!!!!!
Success rate is 100 percent, round-trip min/avg/max = 1/2/4 ms
```
Sample output for the ping command when you ping the IP hostname donald:

Router# **ping donald**

```
Type escape sequence to abort.
Sending 5, 100-byte ICMP Echos to 192.168.7.27, timeout is 2 seconds:
!!!!!
Success rate is 100 percent, round-trip min/avg/max = 1/3/4 ms
```
### Saving Your Router Configuration

This section describes how to avoid losing your configuration at the next system reload or power cycle by saving the running configuration to the startup configuration in NVRAM. The NVRAM provides 256 KB of storage on the router.

These are the required summary steps to avoid losing your configuration at the next system reload:

- **1. enable**
- **2. copy running-config startup-config**

### **Table 9 Detailed Steps**

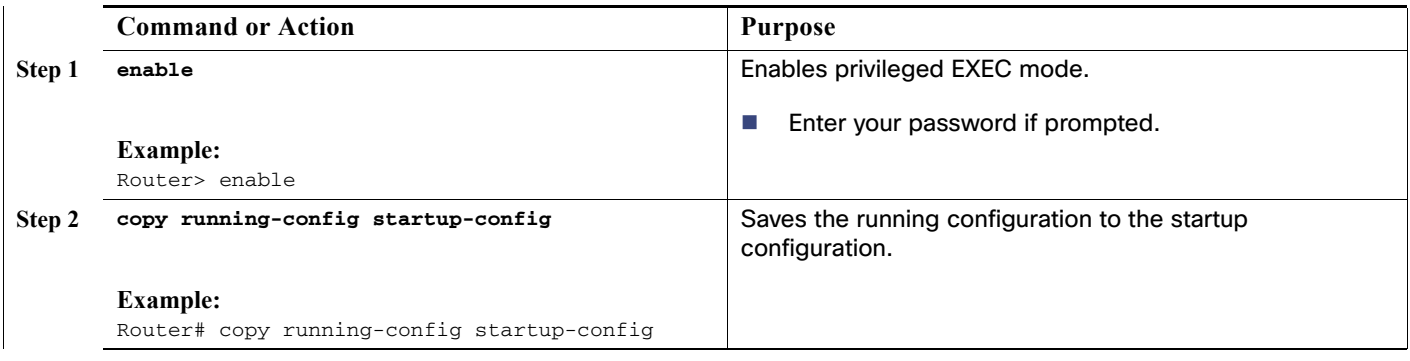

## Saving Backup Copies of Configuration and System Image

To aid file recovery and minimize downtime in case of file corruption, we recommend that you save backup copies of the startup configuration file and the Cisco IOS software system image file on a server.

These are the required summary steps to aid file recovery and minimize downtime:

- **1. enable**
- **2. copy nvram:startup-config** {**ftp:** | **rcp:** | **tftp:**}
- **3. show {flash0 | flash1}:**
- **4. copy {flash0 | flash1}:** {**ftp:** | **rcp:** | **tftp:**}

### **Table 10 Detailed Steps**

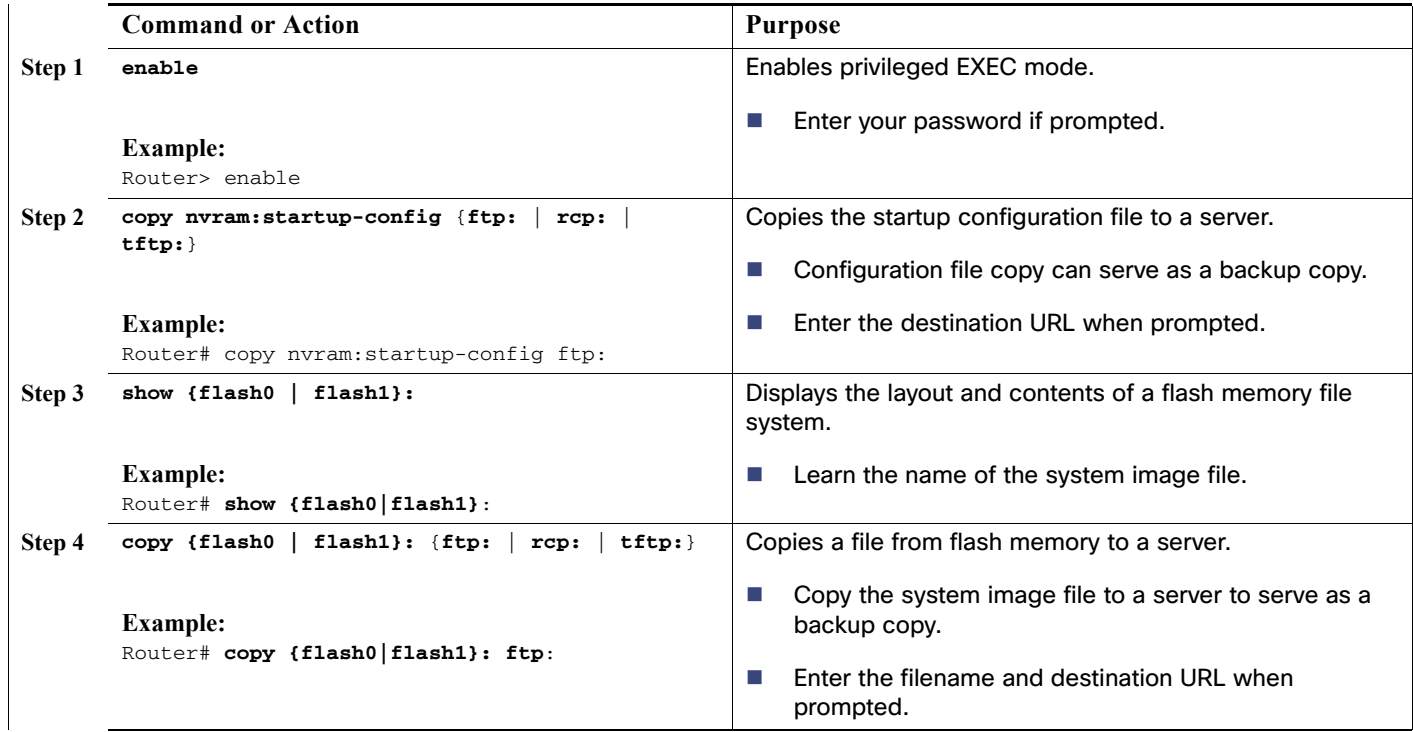

Verifying the Initial Configuration

### **EXAMPLES**

### **Copying the Startup Configuration to a TFTP Server:**

The following example shows the startup configuration being copied to a TFTP server:

```
Router# copy nvram:startup-config tftp:
```

```
Remote host[]? 172.16.101.101
```

```
Name of configuration file to write [rtr2-confg]? <cr>
Write file rtr2-confg on host 172.16.101.101?[confirm] <cr>
! [OK]
```
### **Copying from Flash Memory to a TFTP Server:**

The following example shows the use of the **show {flash0 | flash1}:** command in privileged EXEC mode to determine the name of the system image file, and the use of the **copy {flash0|flash1}: tftp:** command in privileged EXEC mode to copy the system image to a TFTP server. The router uses the default username and password.

```
Router# show {flash0|flash1}:
```

```
System flash directory:
File Length Name/status
1 4137888 cCGR2010-c2is-mz
[4137952 bytes used, 12639264 available, 16777216 total]
16384K bytes of processor board System flash (Read/Write)\
```

```
Router# copy {flash0|flash1}: tftp:
```

```
IP address of remote host [255.255.255.255]? 172.16.13.110
filename to write on tftp host? cCGR2010-c2is-mz
writing cCGR2010-c2is-mz !!!!...
successful ftp write.
```
**Note:** To avoid losing work you have completed, be sure to save your configuration occasionally as you proceed. Use the **copy running-config startup-config** command to save the configuration to NVRAM.

## <span id="page-20-0"></span>Verifying the Initial Configuration

Enter the following commands in the Cisco IOS to verify the initial configuration on the router:

- **show version**—Displays the system hardware version; the installed software version; the names and sources of configuration files; the boot images; and the amount of installed DRAM, NVRAM, and flash memory.
- **show diag**—Lists and displays diagnostic information about the installed controllers, interface processors, and port adapters.
- **show interfaces**—Shows interfaces are operating correctly and that the interfaces and line protocol are in the correct state—up or down.
- **show ip interface brief**—Displays a summary status of the interfaces configured for IP protocol.
- **show configuration**—Verifies that you have configured the correct hostname and password.

When you have completed and verified the initial configuration, the specific features and functions are ready to be configured. See the Cisco Connected Grid Router 2010 Software Configuration Guide.

**Note:** If you need help with the interface and port numbering, see Slot, Port, and Interface Information, page 11.

Verifying the Initial Configuration